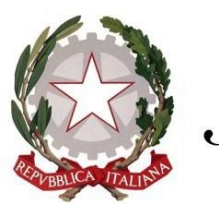

Ministero dell'istruzione e del merito

# **GUIDA configurazione Multi-Factor Authentication**

## **@scuola.istruzione.it**

## **Personale DOCENTE e ATA**

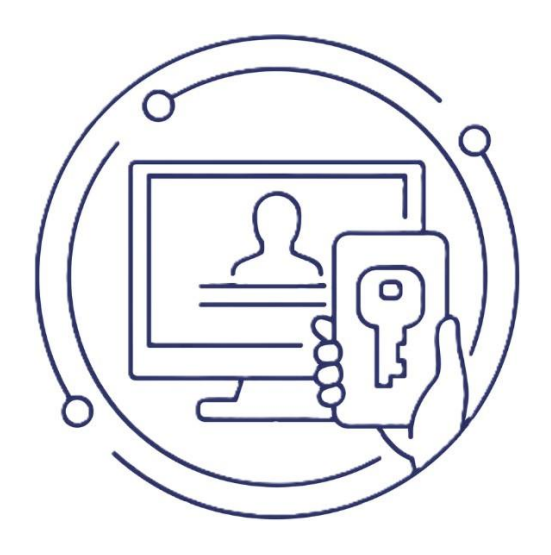

# **Configurazione MFA**

**L'autenticazione a più fattori (MFA)** è un metodo di autenticazione che richiede all'utente di fornire almeno due fattori di verifica per poter accedere a una risorsa. È sempre più utilizzata, anche in altri campi come quelli bancari e finanziari, perché garantisce che eventuali malintenzionati in possesso di utenza e password carpite agli utenti attraverso modi illeciti, non riescano ad accedere ai dati del titolare, in mancanza del secondo fattore di autenticazione. Al fine di garantire la sicurezza di tutti gli utilizzatori, questa modalità di autenticazione sarà implementata nel nuovo sistema di posta elettronica **@scuola.istruzione.it.** La procedura di autenticazione sfrutta, come in altri casi, un'applicazione installabile sul dispositivo personale dell'utente e richiede solo qualche secondo in più per effettuare l'accesso alla casella.

Nel caso in cui risulti già configurato un client di posta elettronica (Outlook, app Posta, Thunderbird, etc), successivamente all'abilitazione del MFA, i sistemi richiederanno informazioni aggiuntive dell'account per poter procedere alla consultazione delle e-mail:

1. Inserire la password dell'account di posta scuola istruzione e cliccare su **Accedi**:

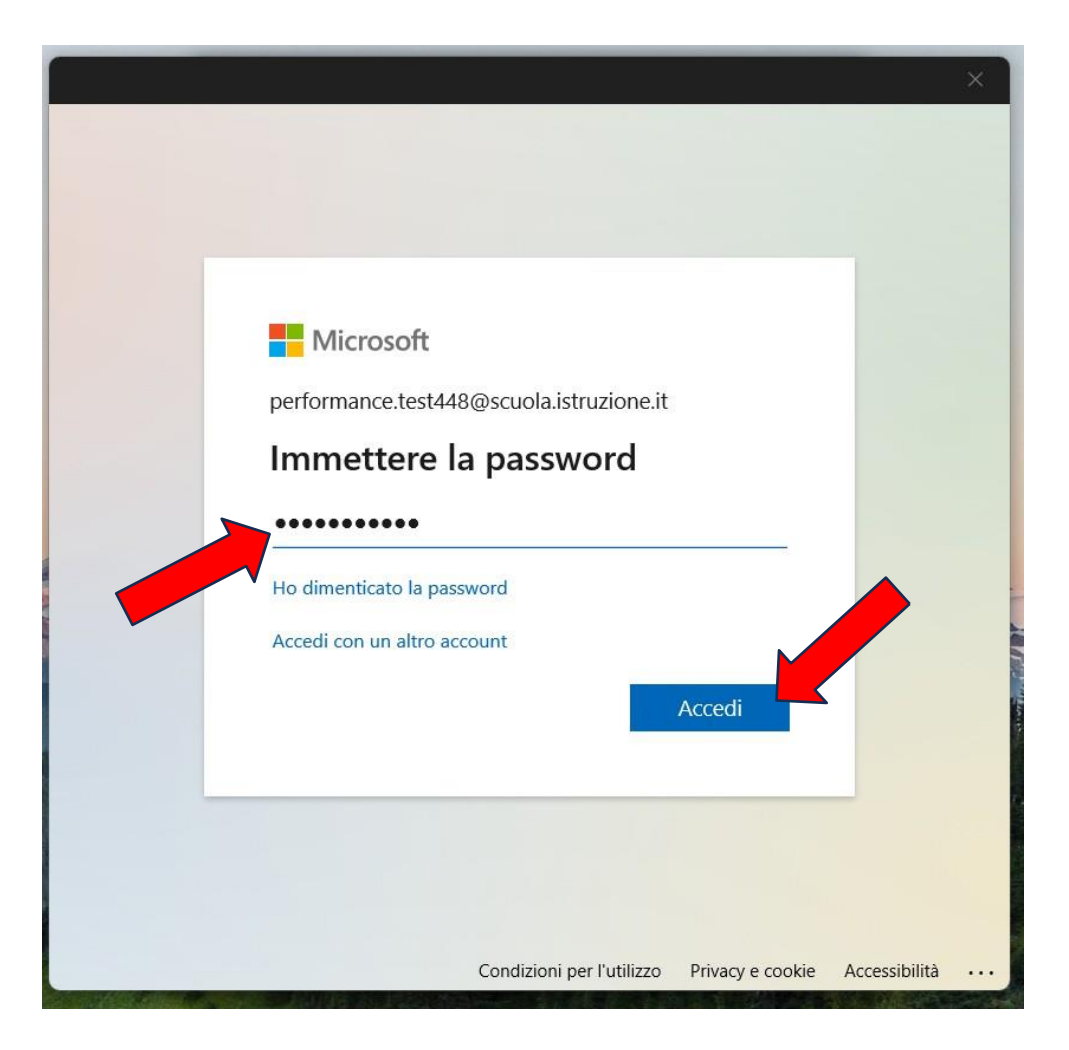

#### 2. Cliccare sul pulsante **Avanti**

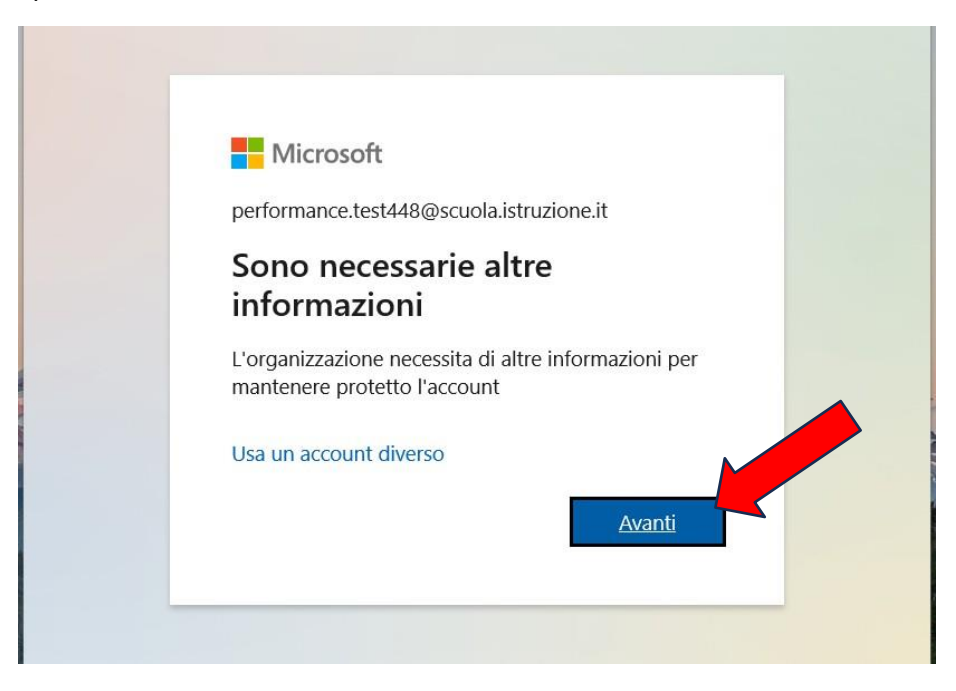

- 3. L'organizzazione richiede la configurazione di uno tra due metodi a scelta:
	- **a) App Microsoft Authenticator** (opzione consigliata\*)
	- **b) Telefono** (per l'invio di un SMS).

\*Si consiglia vivamente di scegliere la modalità che utilizza l'applicazione Microsoft Authenticator in quanto più veloce e longeva fra le modalità previste.

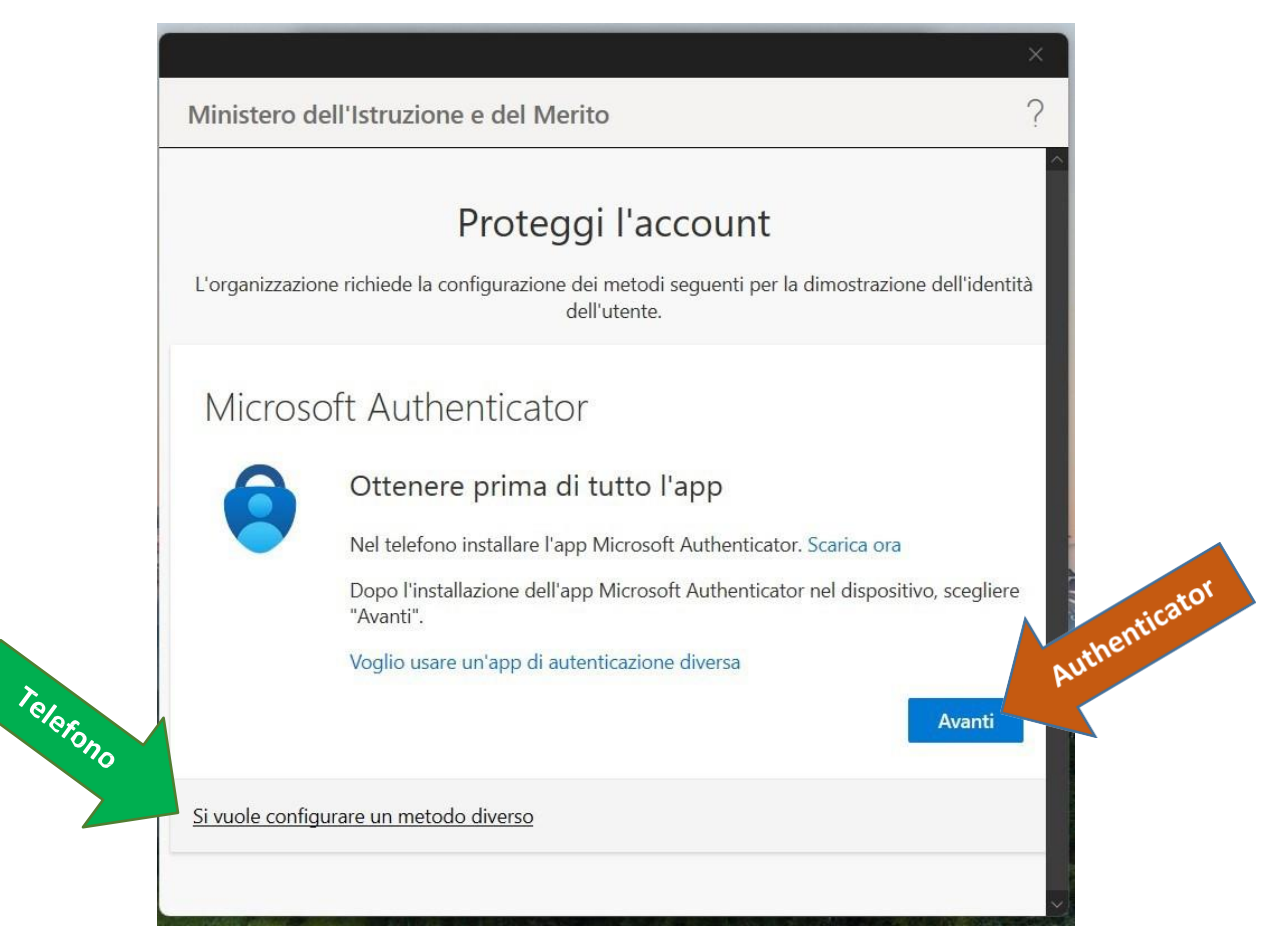

### **Metodo con applicazione Microsoft Authenticator**

Nel caso in cui si volesse procedere alla configurazione dell'app **Microsoft Authenticator** cliccare su **Avanti**

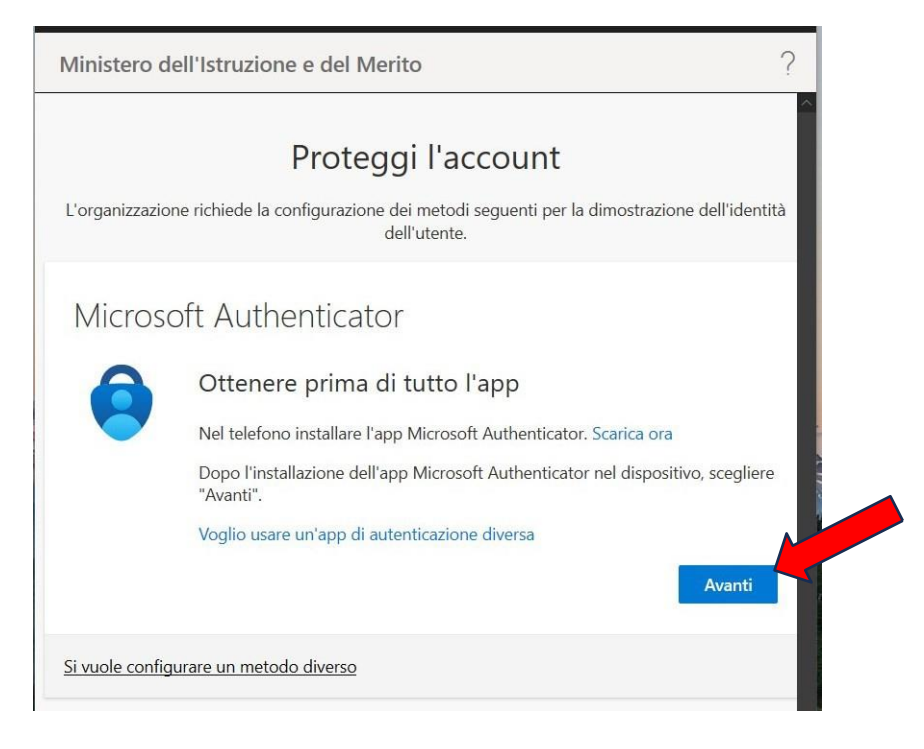

1. Procedere all'installazione dell'app **Microsoft Authenticator**, sul dispositivo personale desiderato (cellulare, tablet). **Consentire le notifiche** dall'app e aggiungere un "**Account aziendale o dell'istituto di istruzione**". Cliccare su **Avanti**

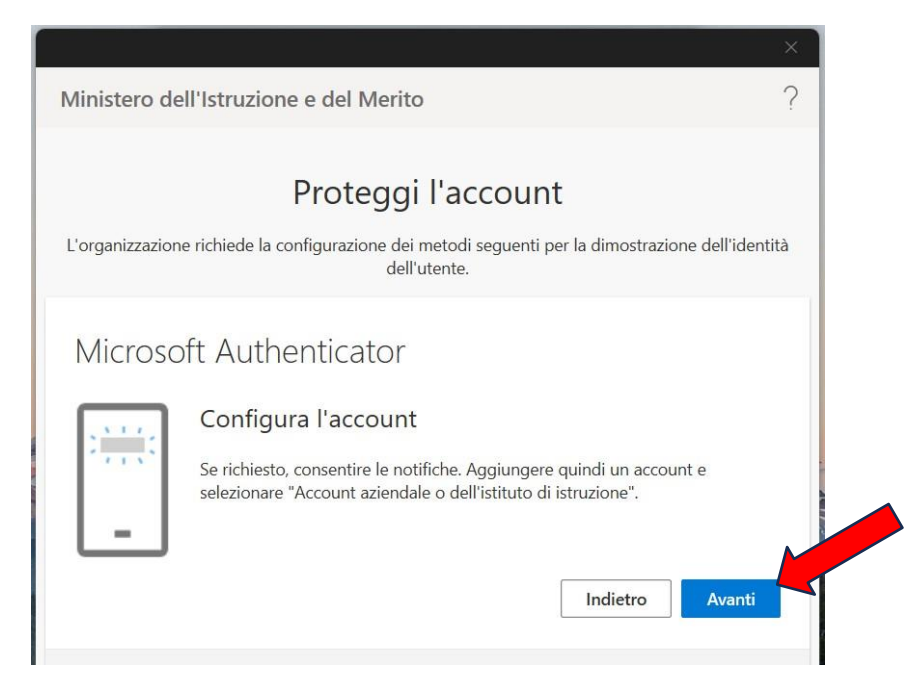

2. Dall'app Microsoft Authenticator sul dispositivo mobile, eseguire la scansione del codice a matrice riportato a video così da connettere l'account **@scuola.istruzione.it**

Al termine cliccare su **Avanti**

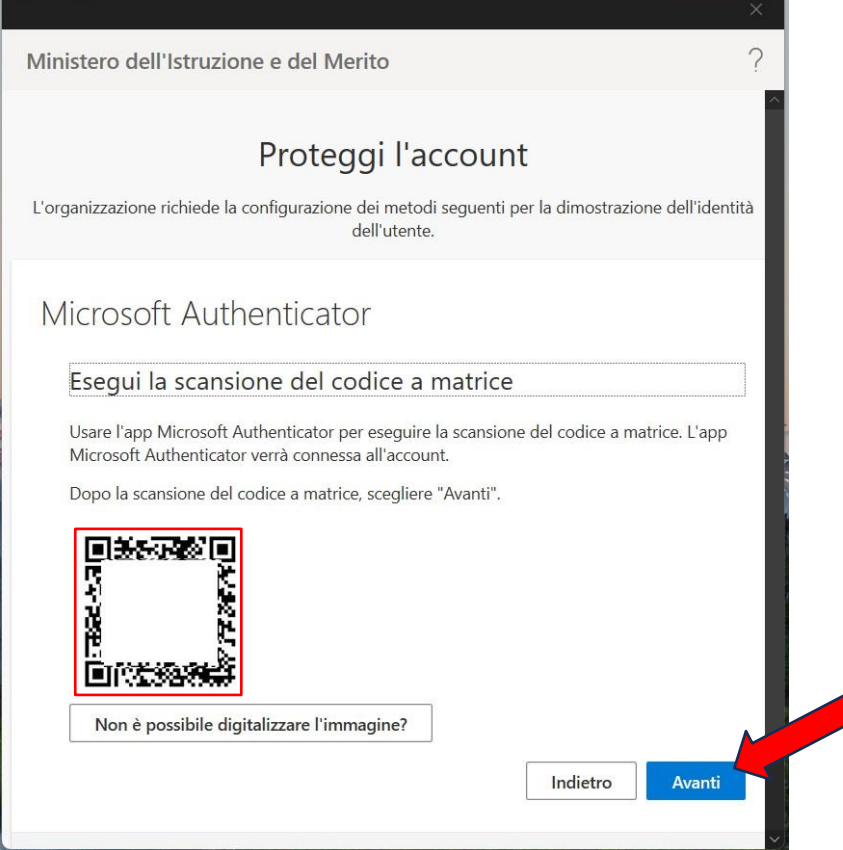

3. Sarà inviata una notifica sul dispositivo mobile, inserire il codice e approvare la richiesta

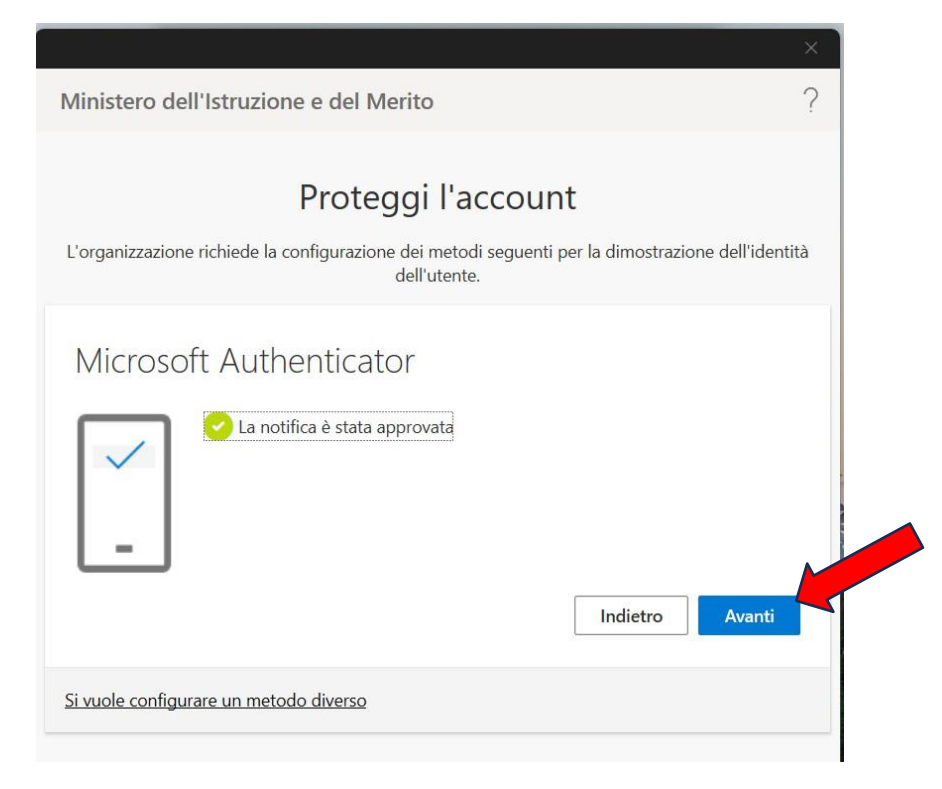

4. Attendere la verifica della nuova configurazione. Al termine cliccare su **Fine**

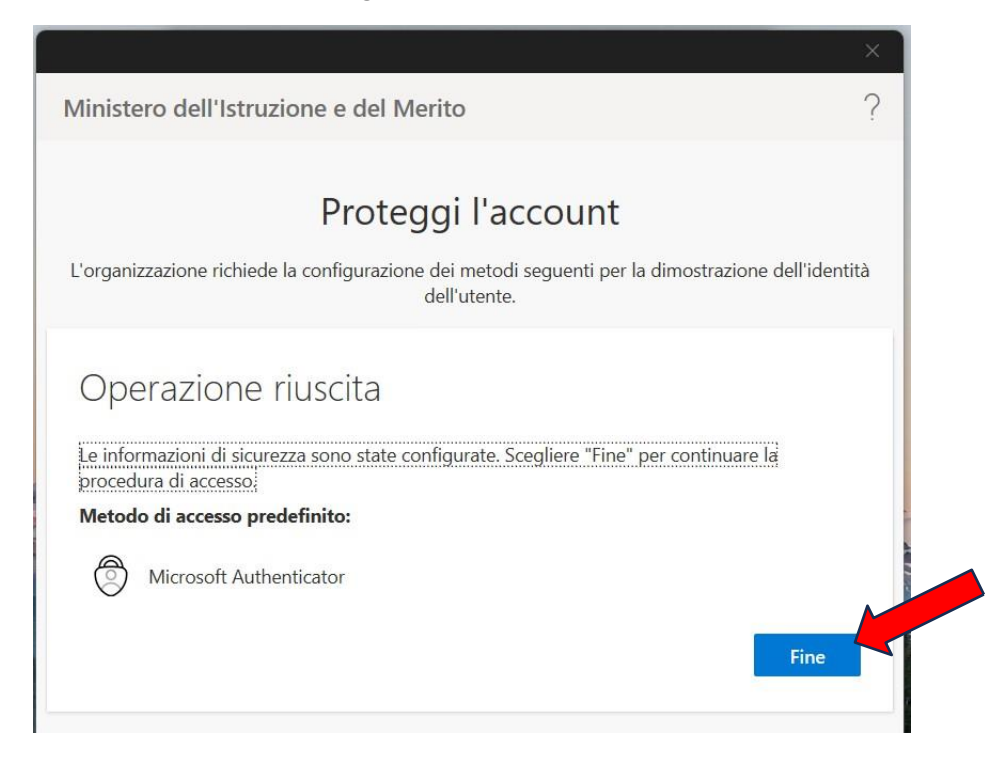

#### **IMPORTANTE**

Si informa che l'applicazione di autenticazione utilizzata per gestire l'accesso con l'MFA **NON deve essere disinstallata** dal dispositivo al termine della configurazione.

La rimozione dell'applicazione, senza la preventiva aggiunta del metodo di autenticazione alternativo (SMS), blocca l'accesso alla casella di posta.

In caso di sostituzione del dispositivo portatile personale (smartphone o tablet) sarà necessario installare l'App di autenticazione sul nuovo dispositivo e procedere alla sua configurazione, successivamente si potrà procedere alla disinstallazione dal vecchio.

### **Metodo con il Telefono (ricezione SMS)**

Nel caso in cui si volesse adottare il telefono tramite codice come metodo di accesso predefinito, cliccare "**Si vuole configurare un metodo diverso**"

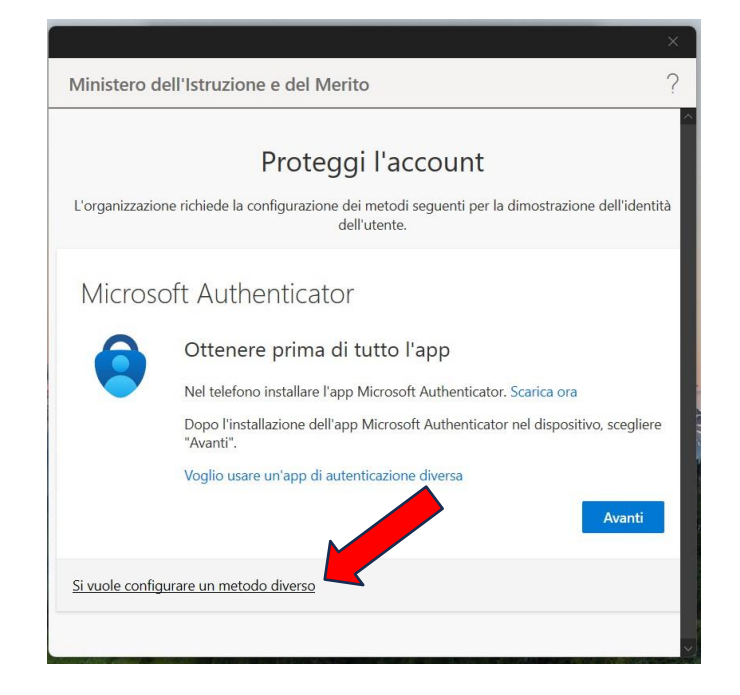

1. Selezionare **Telefono** nel menù mostrato e confermare

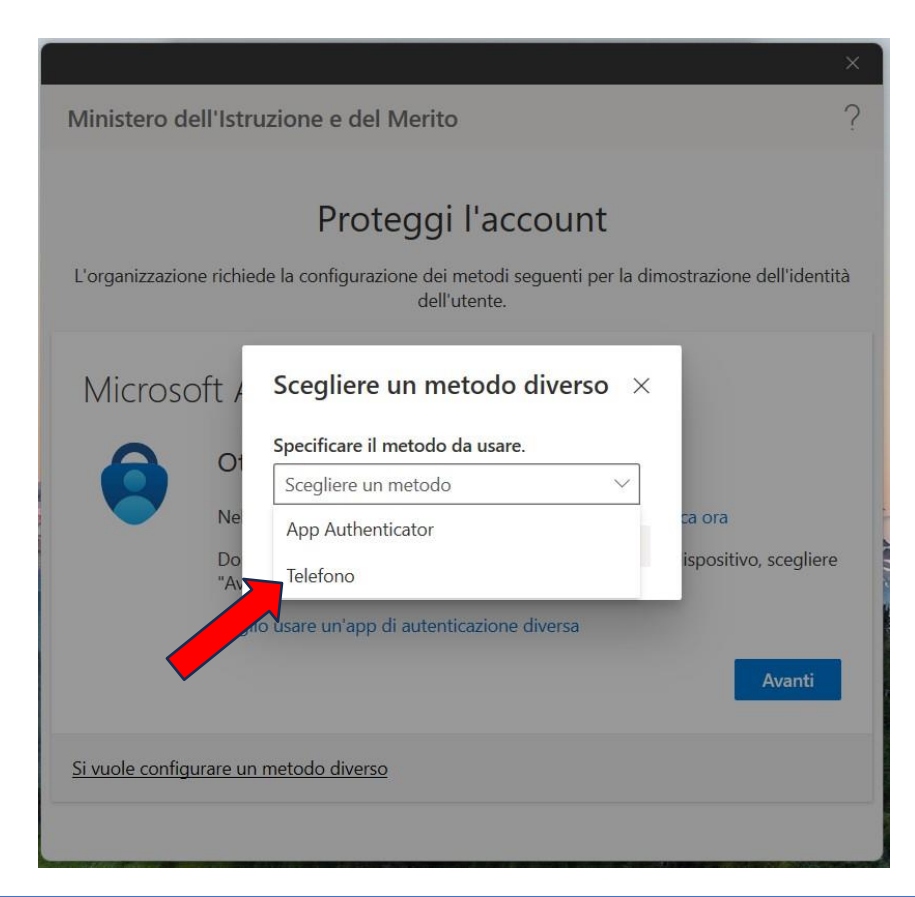

2. Specificare il paese per la definizione del prefisso internazionale (Italy +39) e inserire il numero di telefono sul quale si vuole ricevere il codice e cliccare su **Avanti**

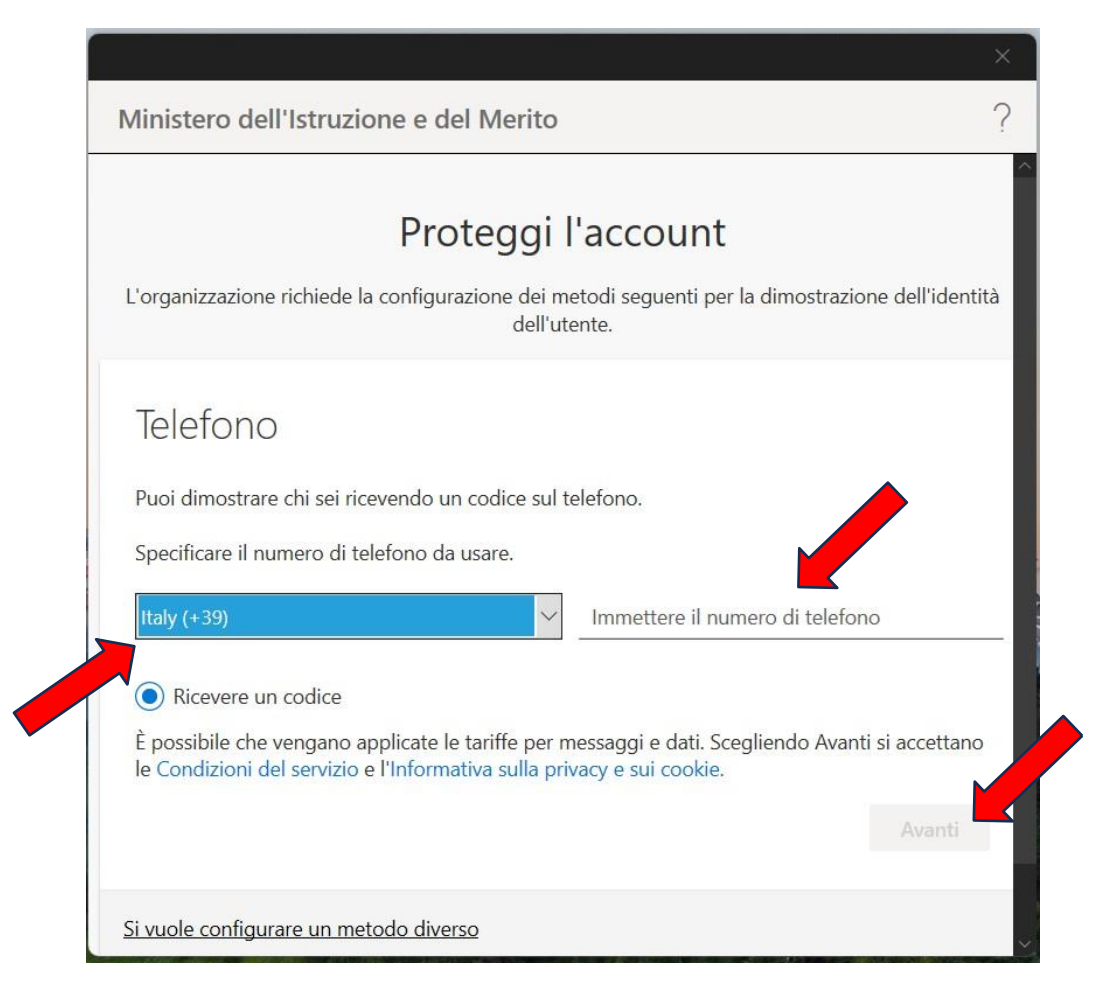

3. Attendere l'arrivo del SMS e inserire successivamente il codice nell'apposito spazio. Cliccare su **Avanti**

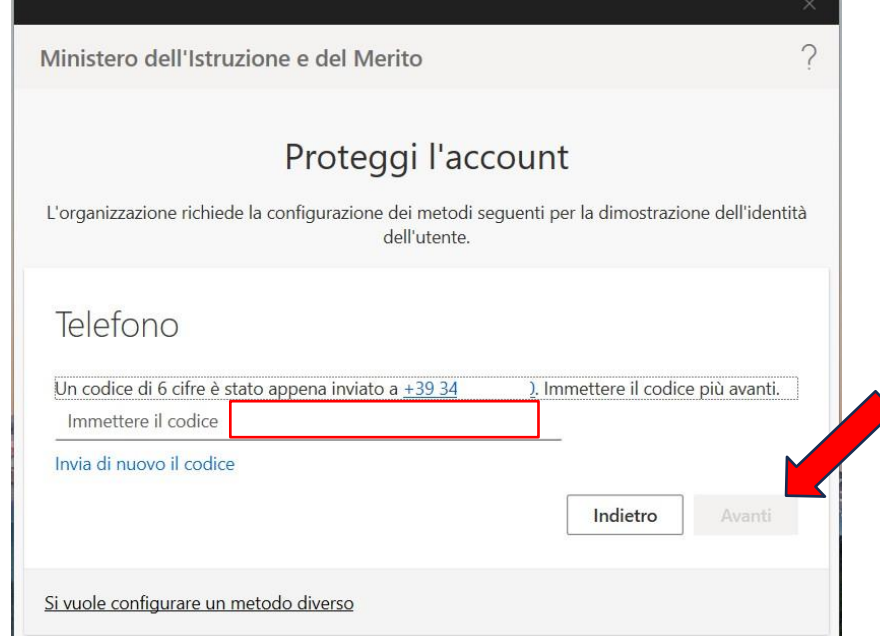

4. A verifica ultimata cliccare su **Avanti** e il dispositivo personale sarà registrato come affidabile.

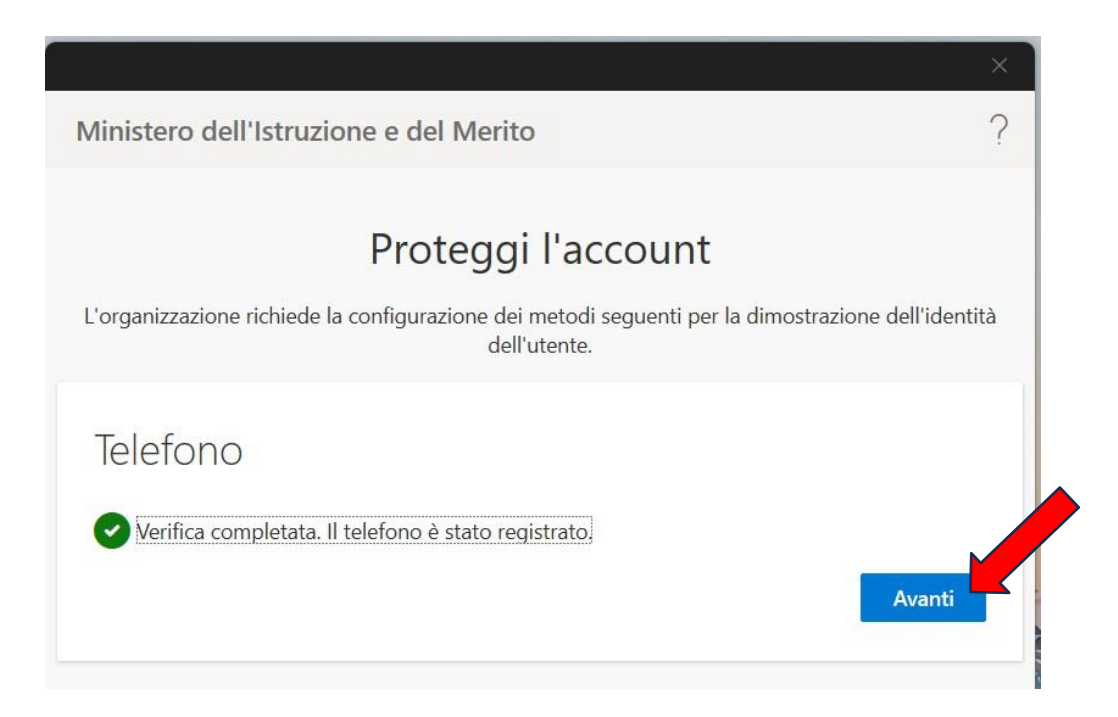

5. Al termine sarà presentata la seguente schermata, cliccare su **Fine**

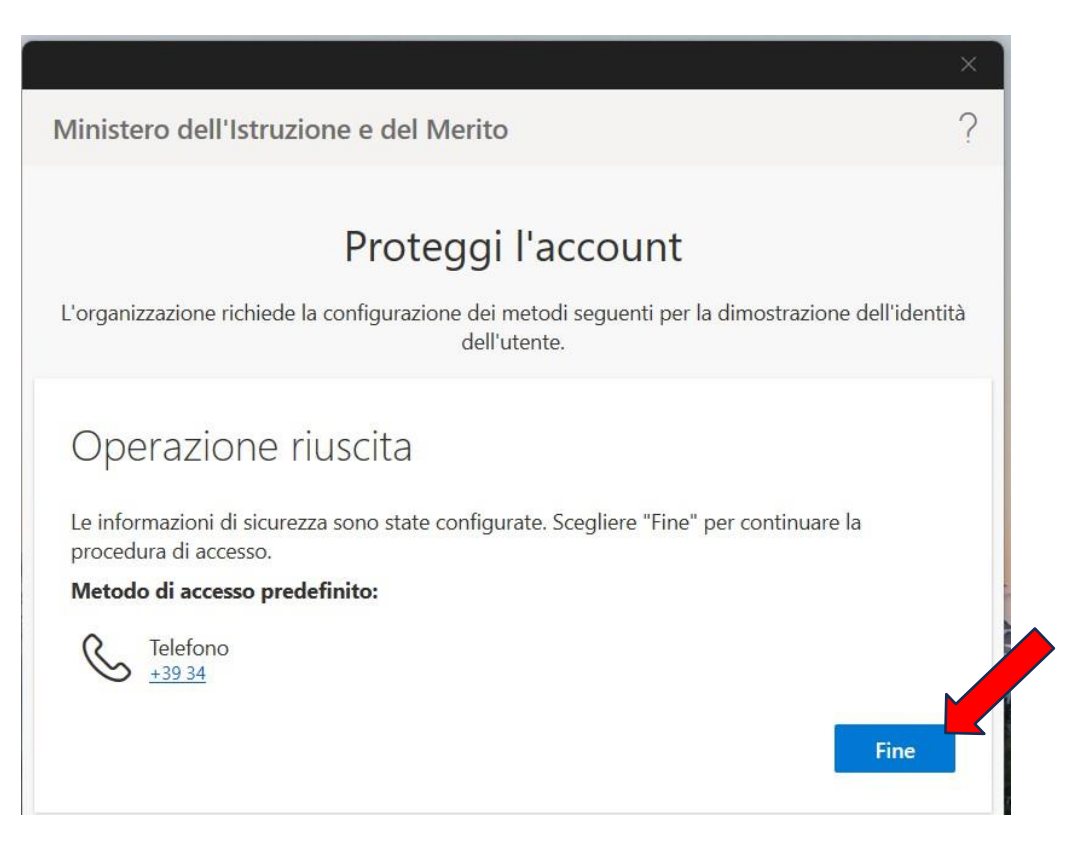

Nel caso in cui si tratti di un nuovo account di posta, al termine della registrazione MFA verrà richiesto il primo cambio password obbligatorio prima di poter accedere alla posta:

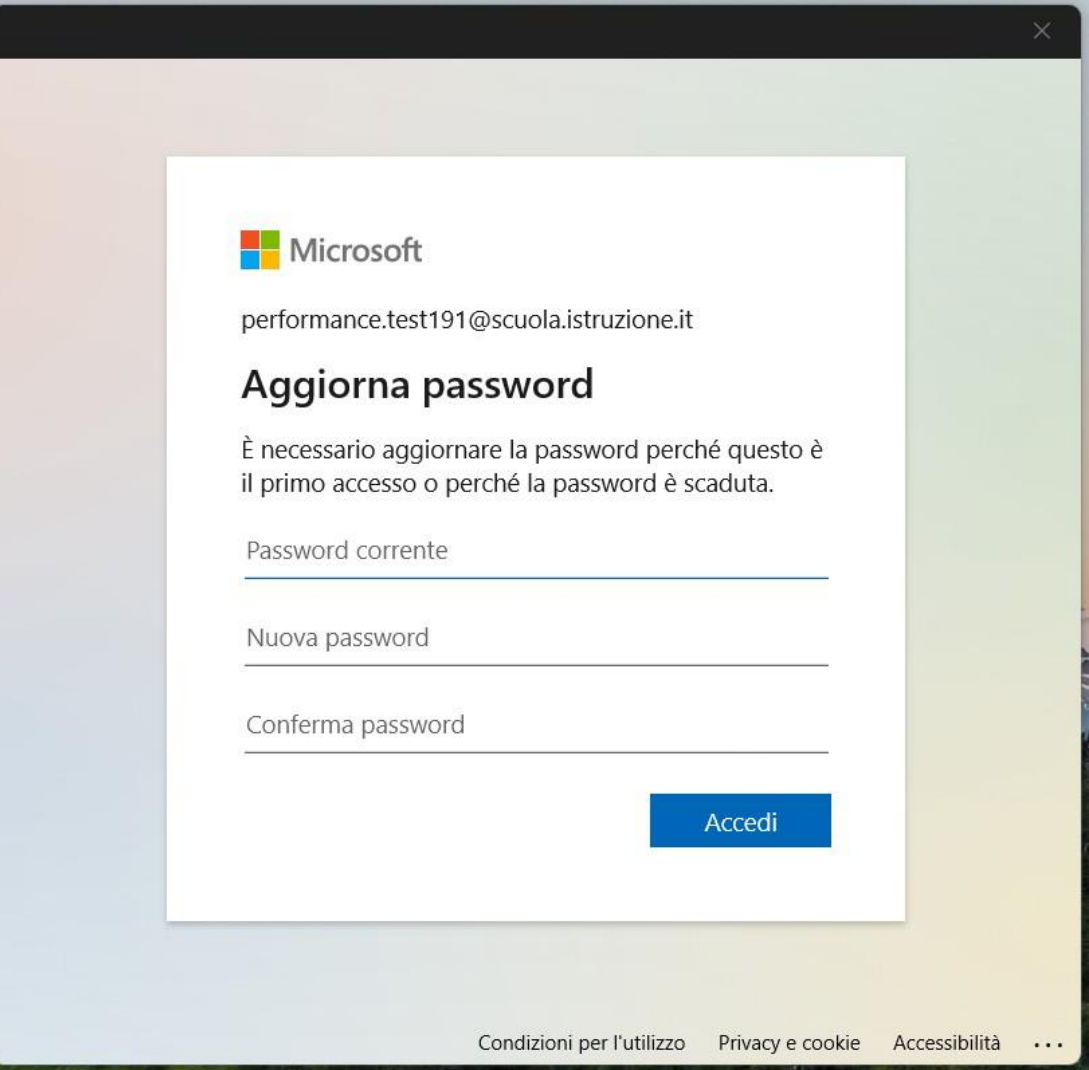

## **GESTIONE e VARIAZIONE della modalità di autenticazione già impostata**

Nel caso in cui l'utente voglia modificare il metodo di autenticazione già impostato in precedenza in fase di primo accesso, come ad esempio per cambiare la modalità di autenticazione scelta, da Telefono ad App Microsoft Authenticator, si potrà procedere come segue:

1. Accedere con l'account personale **@scuola.istruzione.it** alla pagina di login Microsoft, raggiungibile alla URL:<https://account.microsoft.com/>

Dopo l'inserimento delle credenziali, verrà richiesto il doppio fattore scelto in precedenza (App Authenticator o Telefono)

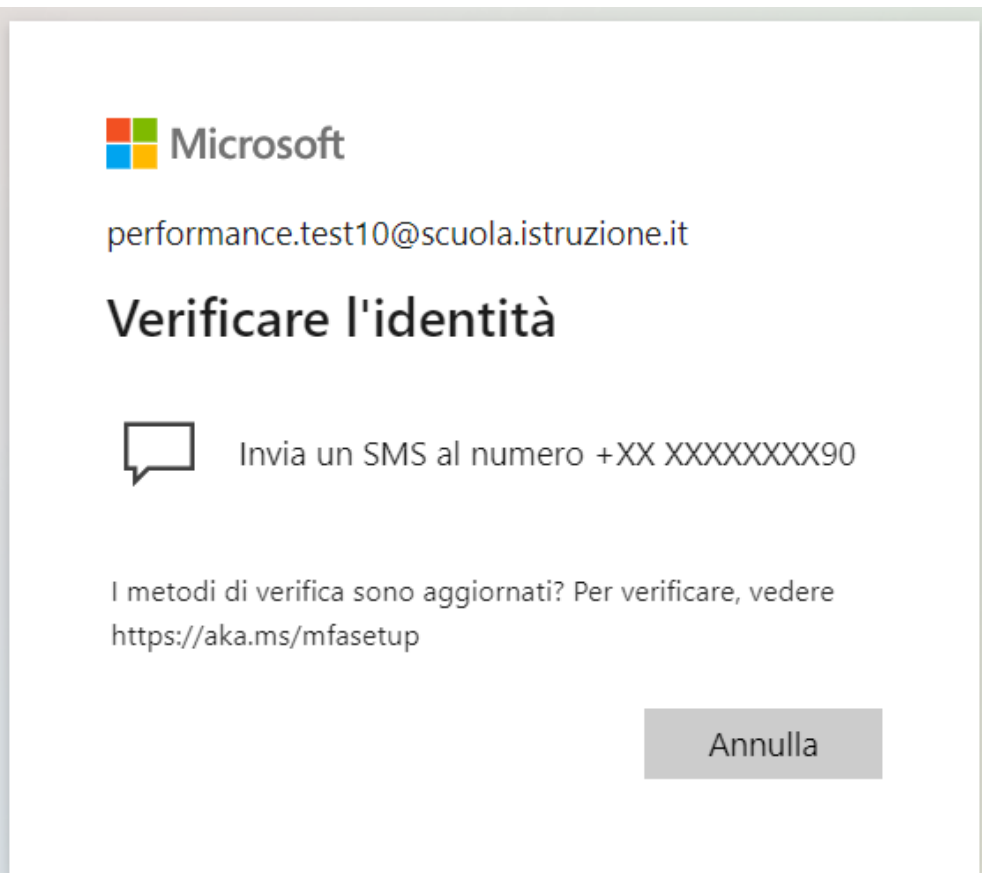

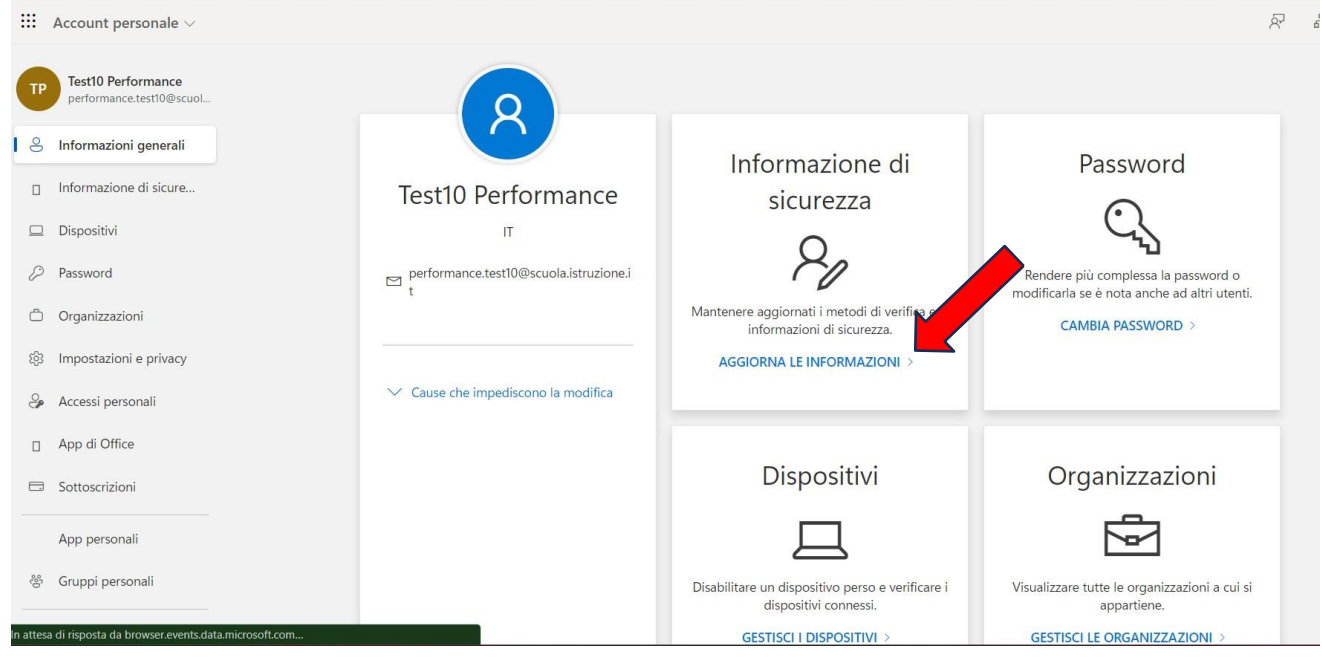

2. Cliccare su "**AGGIORNA LE INFORMAZIONI**" nel box Informazione disicurezza.

Se richiesto, selezionare nuovamente l'account sul quale si vuole aggiornare il metodo di autenticazione

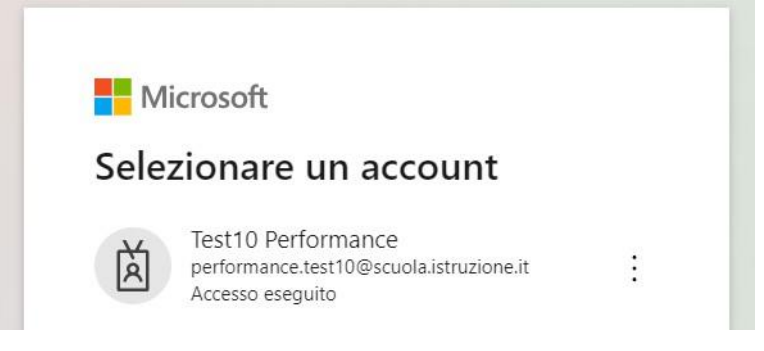

3. Nel menù dedicato verrà mostrato il metodo di autenticazione scelto nella prima configurazione, cliccare su "**Aggiungere metodo di accesso**"

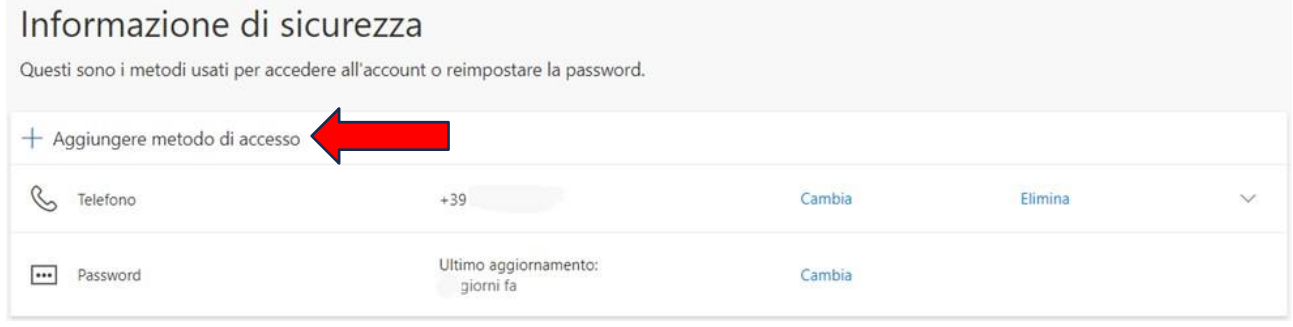

4. Scegliere il metodo alternativo a quanto già inserito nella prima configurazione.

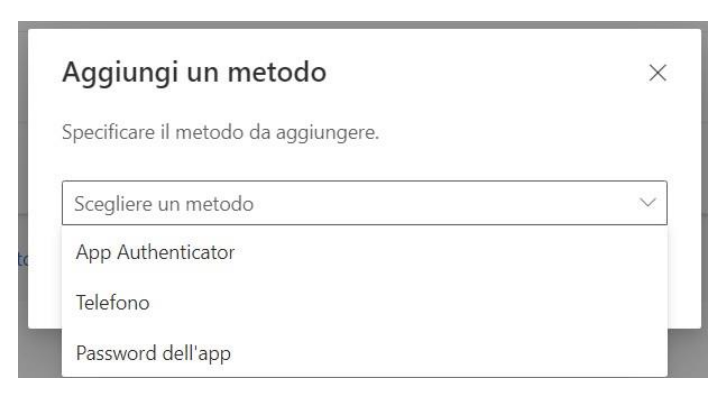

- ➢ *Scegliendo App Authenticator,seguire tutti i passaggi descritti a pagina 4 della medesima guida "Metodo con applicazione Microsoft Authenticator"*
- ➢ *Nel caso in cui risulti già configurato Authenticator e si voglia passare a Telefono, seguire il processo descritto a pagina 7 "Metodo con il telefono"*
- 5. Nel menù **Informazioni di sicurezza** saranno mostrati tutti i metodi configurati per l'accesso MFA, in questa pagina l'utente sarà libero di scegliere se "**Configurare il metodo di accesso predefinito**" e/o eliminare quello non desiderato

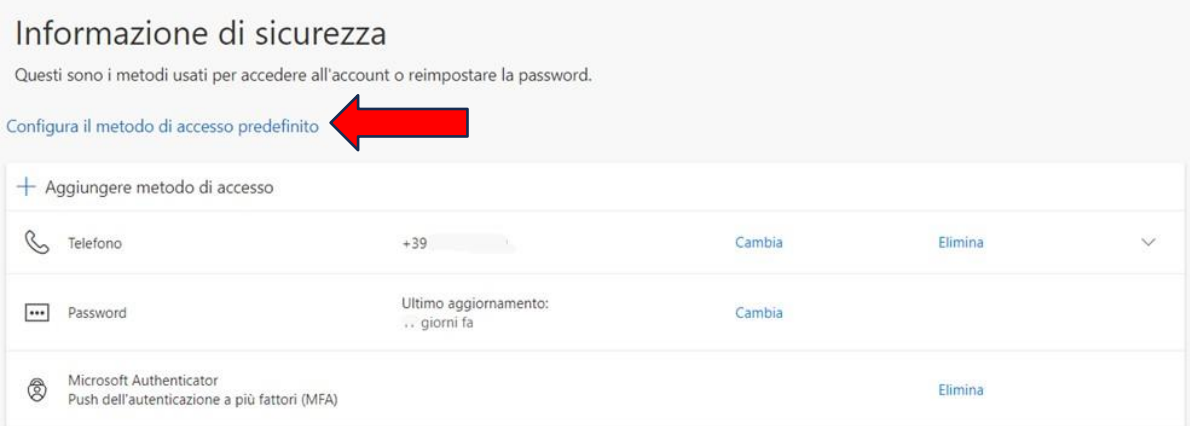

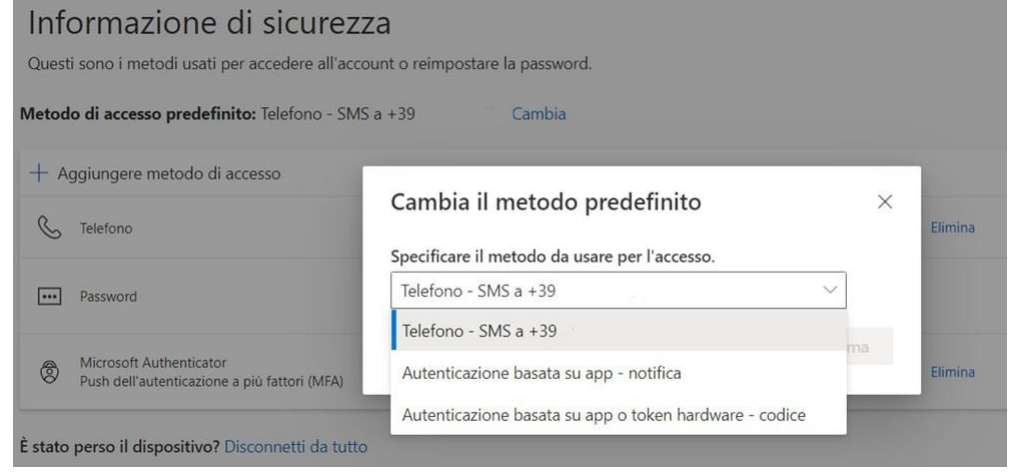